# 深圳市人才流动中心有限公司 考试系统

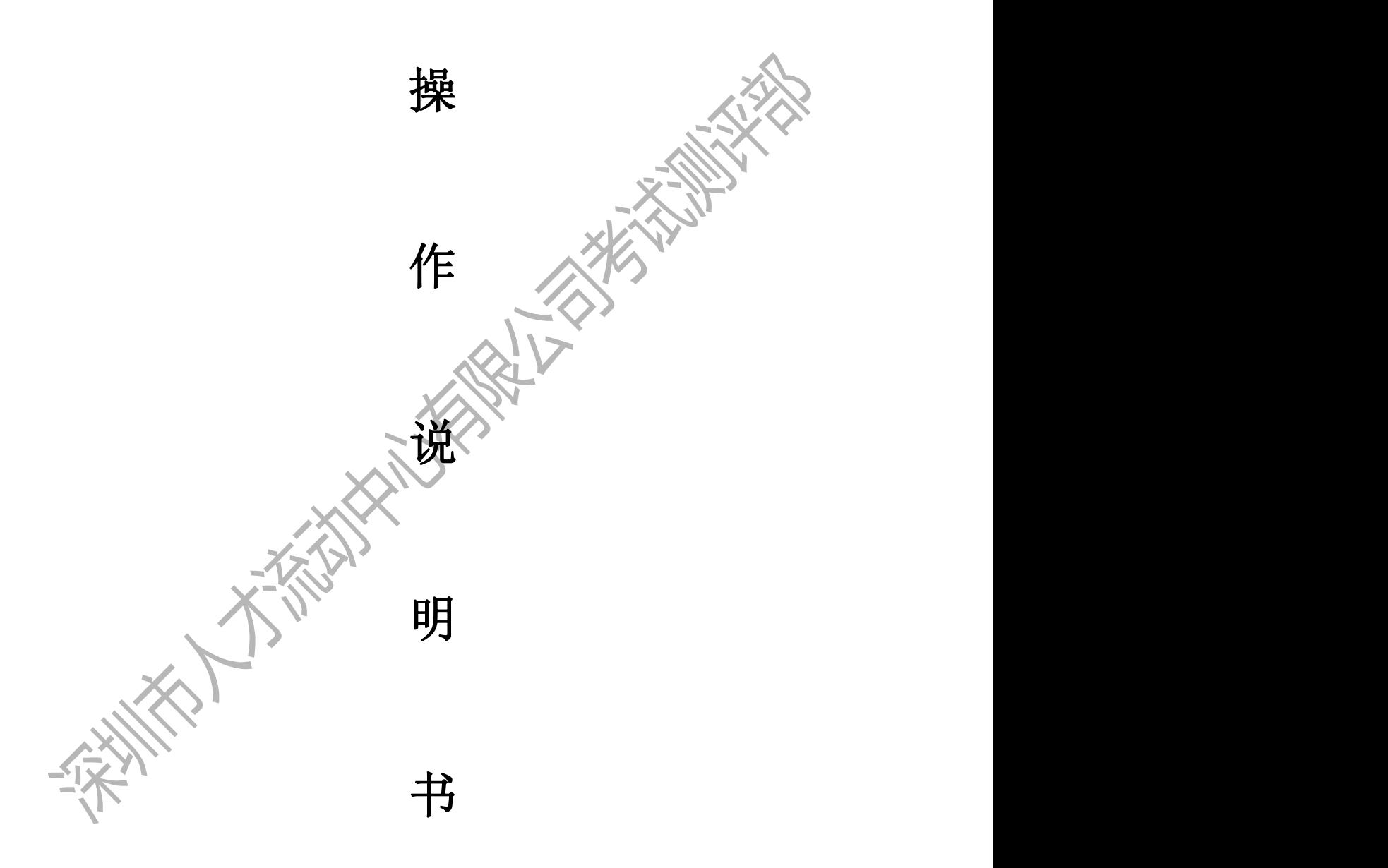

目 录

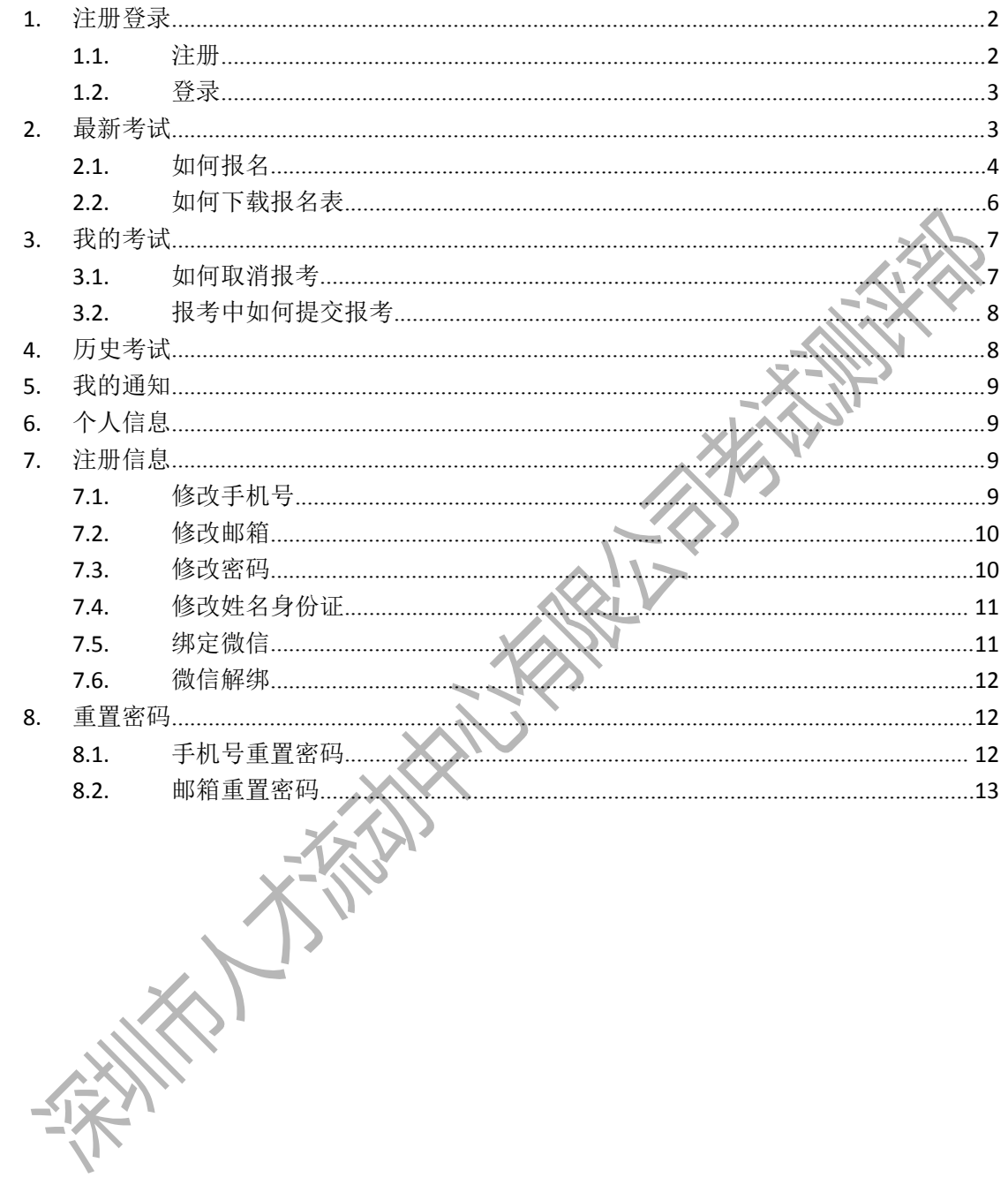

## <span id="page-2-0"></span>**1.** 注册登录

#### <span id="page-2-1"></span>**1.1.**注册

第一步: 打开浏览器输入考试系统网址: http://www.szkscp.com.cn, 进入登录页面;

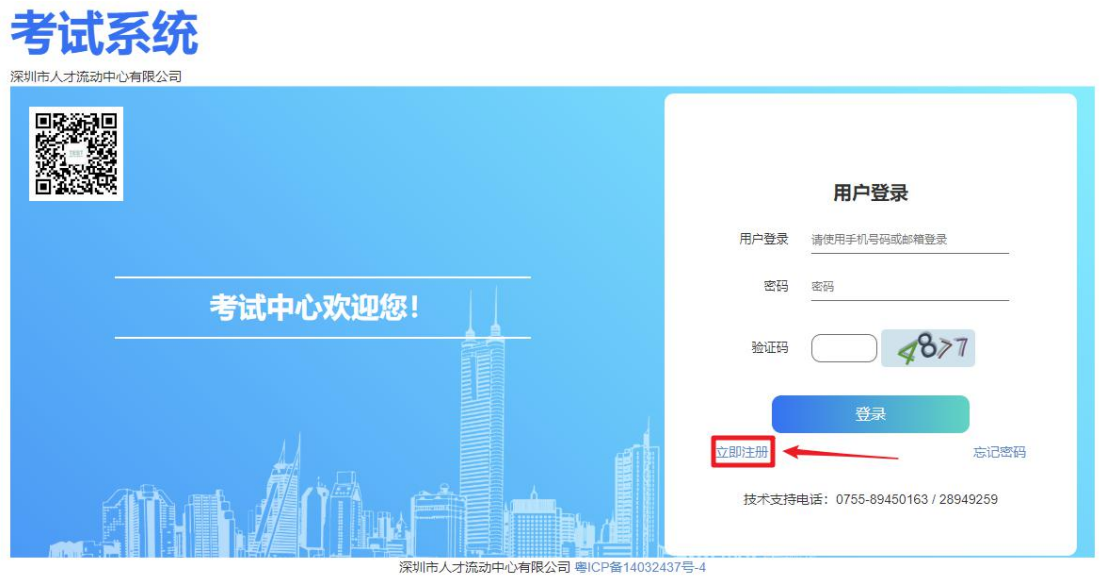

第二步:点击"立即注册",转入注册页面,根据输入框中的提示正确填写信息,再点击"获 取验证码",收到验证码后输入对应框中,再点击"注册";

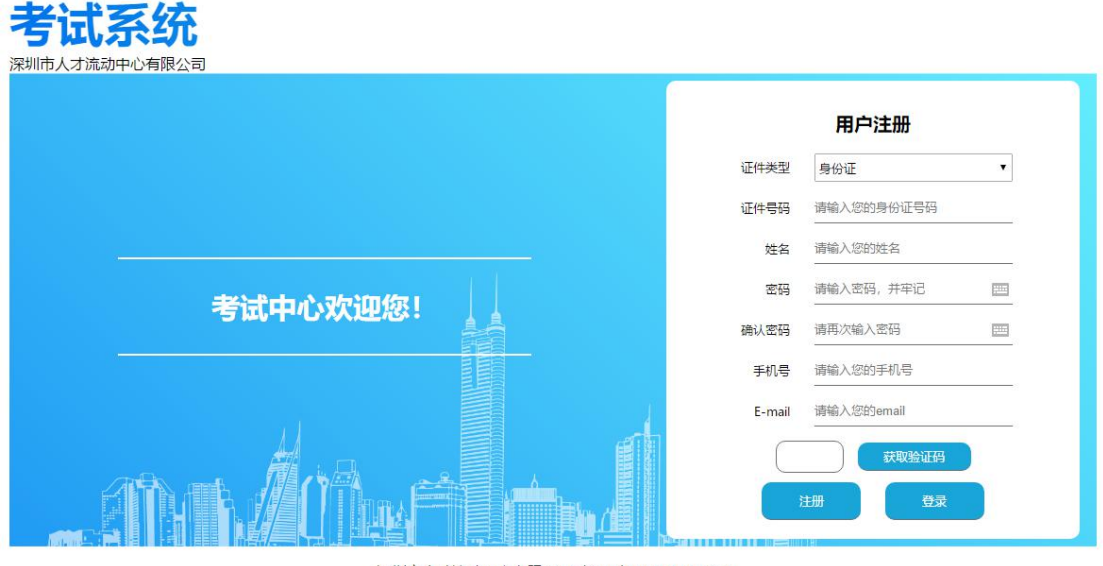

深圳市人才流动中心有限公司 粵ICP备14032437号-4

第三步: 注册成功。

## <span id="page-3-0"></span>**1.2.**登录

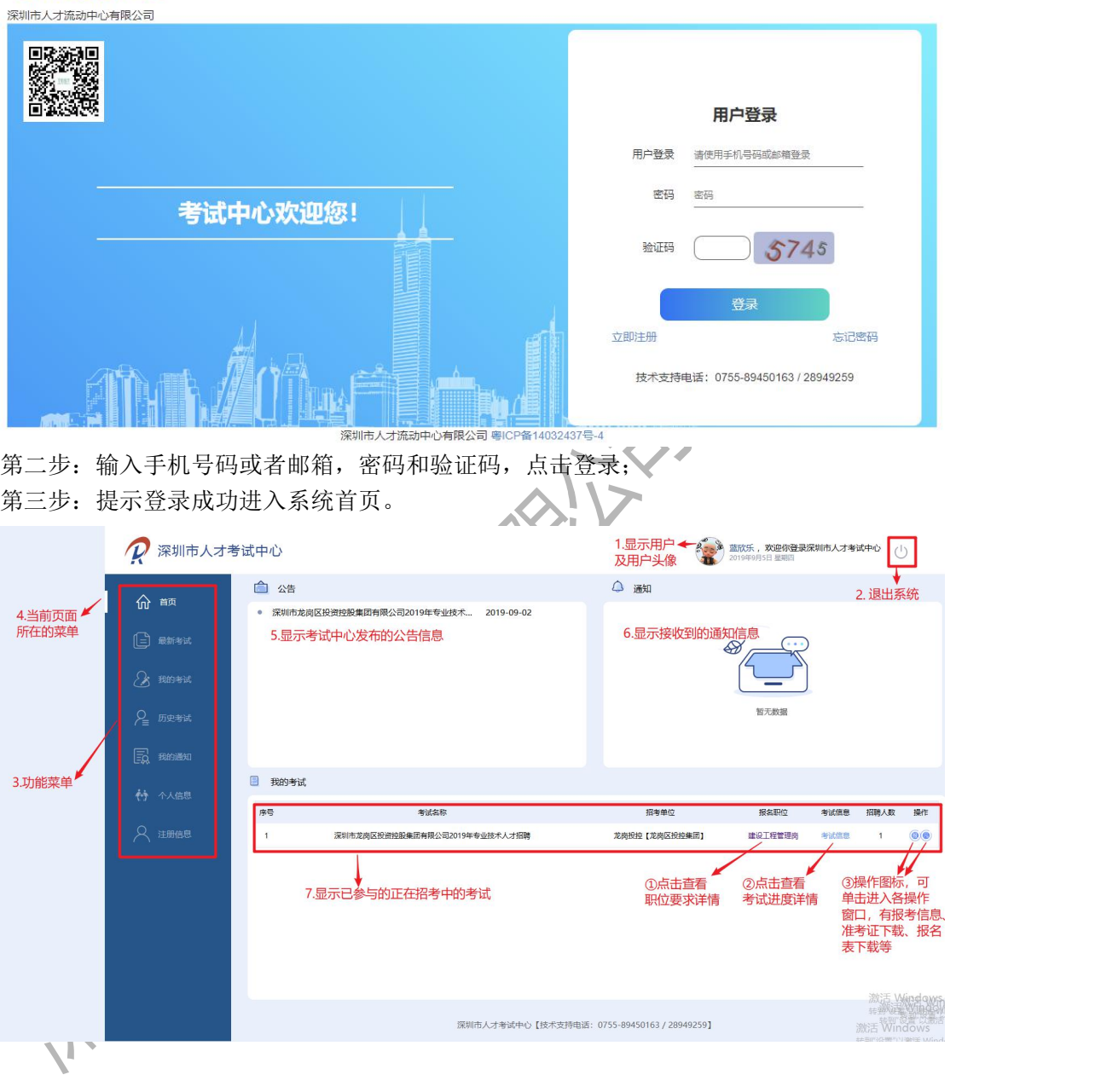

第一步: 打开浏览器输入考试系统网址: <http://www.szkscp.com.cn> 进入登录页面; 考试系统

## <span id="page-3-1"></span>**2.** 最新考试

显示正在报名的考试列表,可以单击"报名"操作,进行报名。

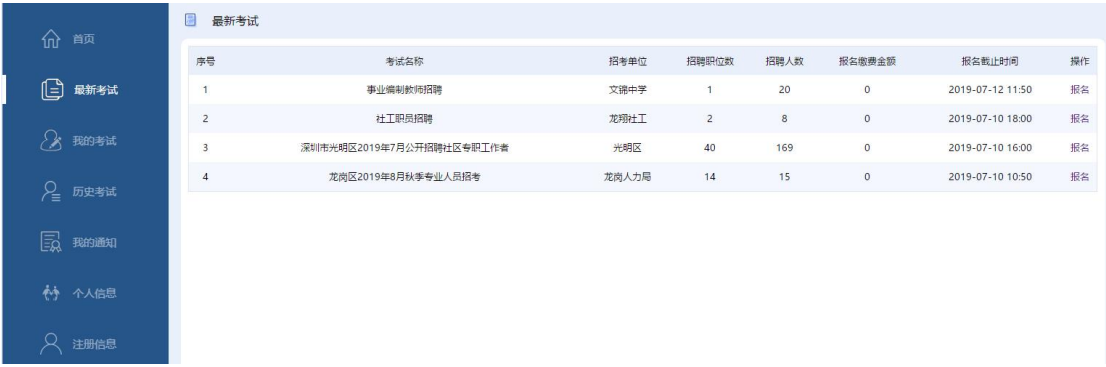

## <span id="page-4-0"></span>**2.1.**如何报名

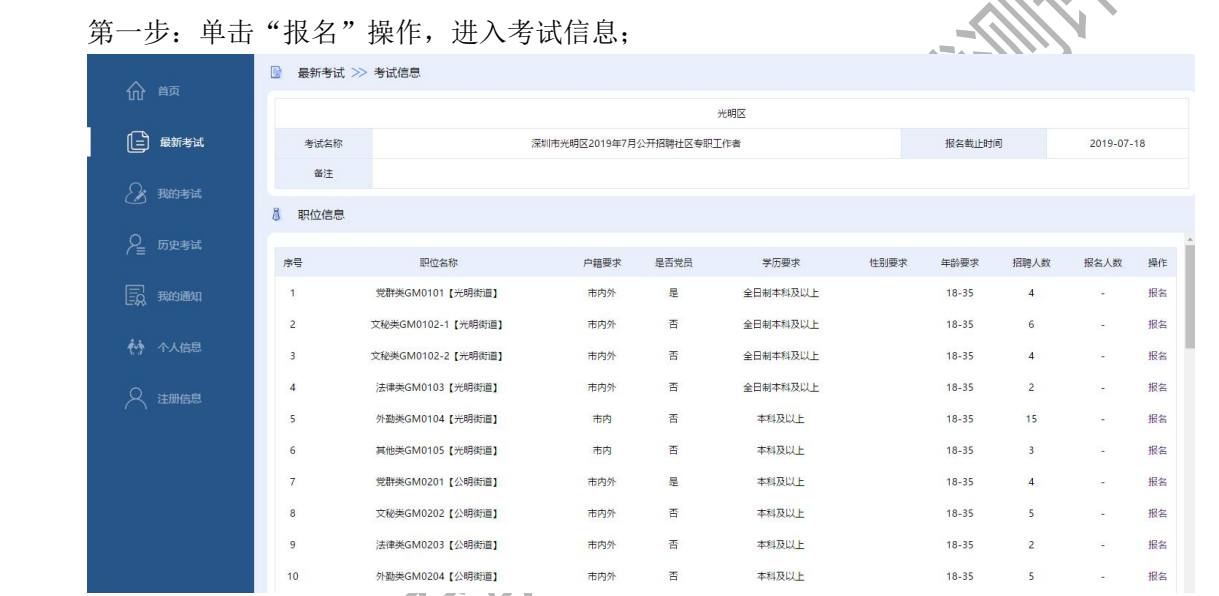

#### **AV** 第二步:选中要报考的职位,单击"报名",进入职位信息详情;

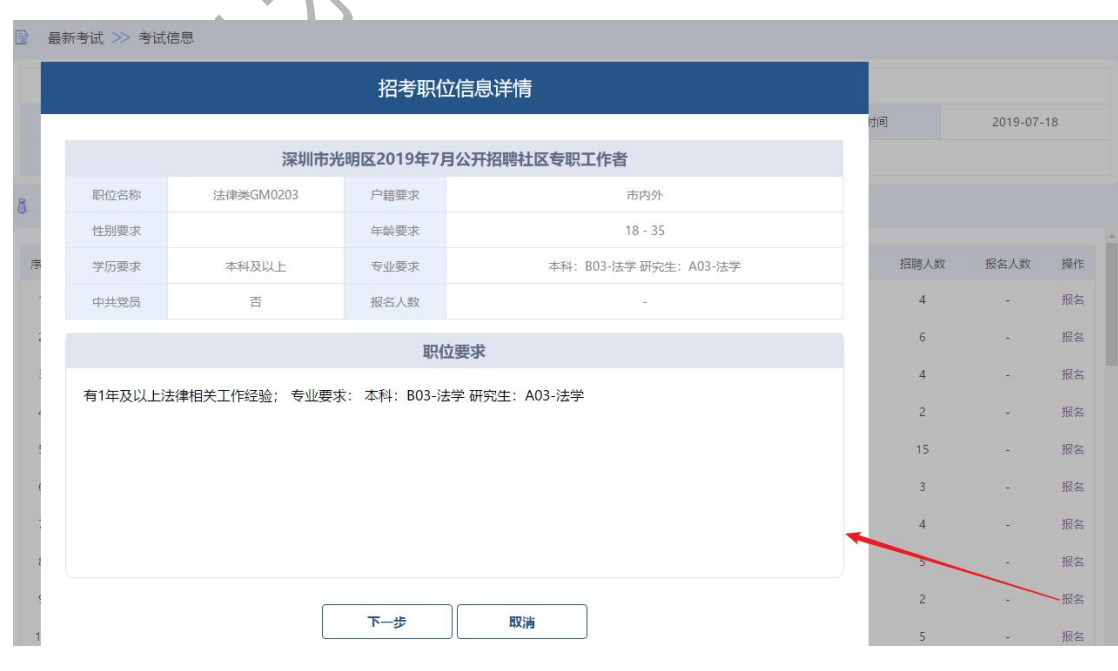

#### 第三步: 点击"下一步",阅读承诺书,勾选"同意",再点击"下一步";

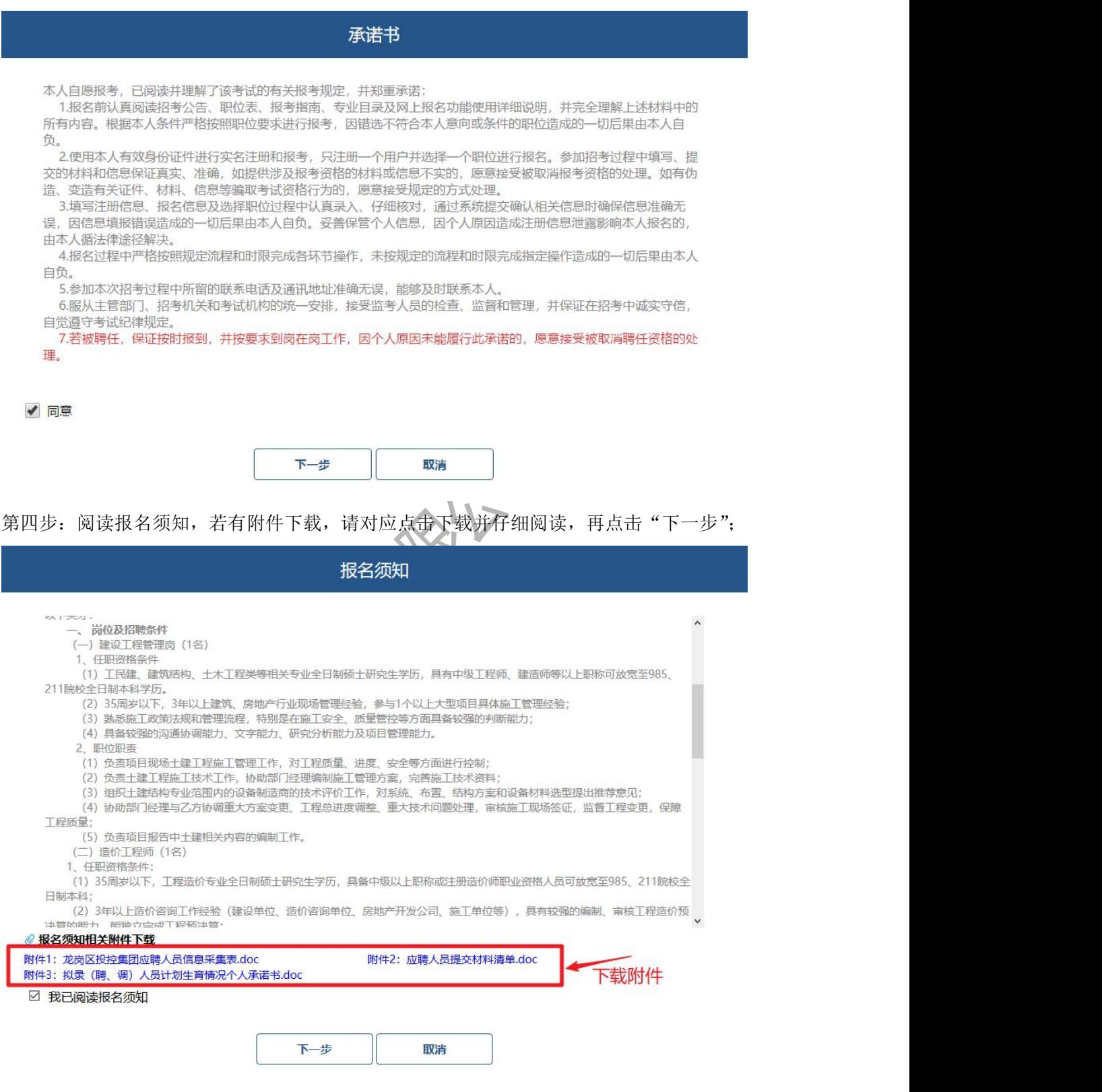

第五步:根据要求填写基本信息,并点击下一步,继续添加工作经历一步步往下操作;

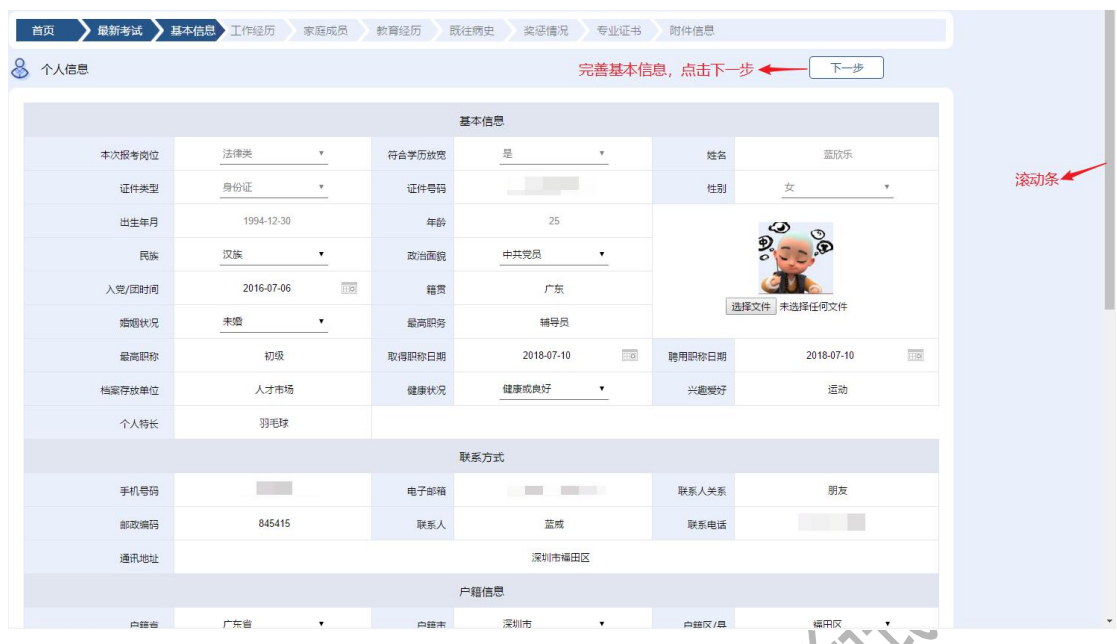

第六步: 操作到附件信息, 若新增有选项就要添加附件, 若没有就点击"提交报考信息"完 成报名操作。

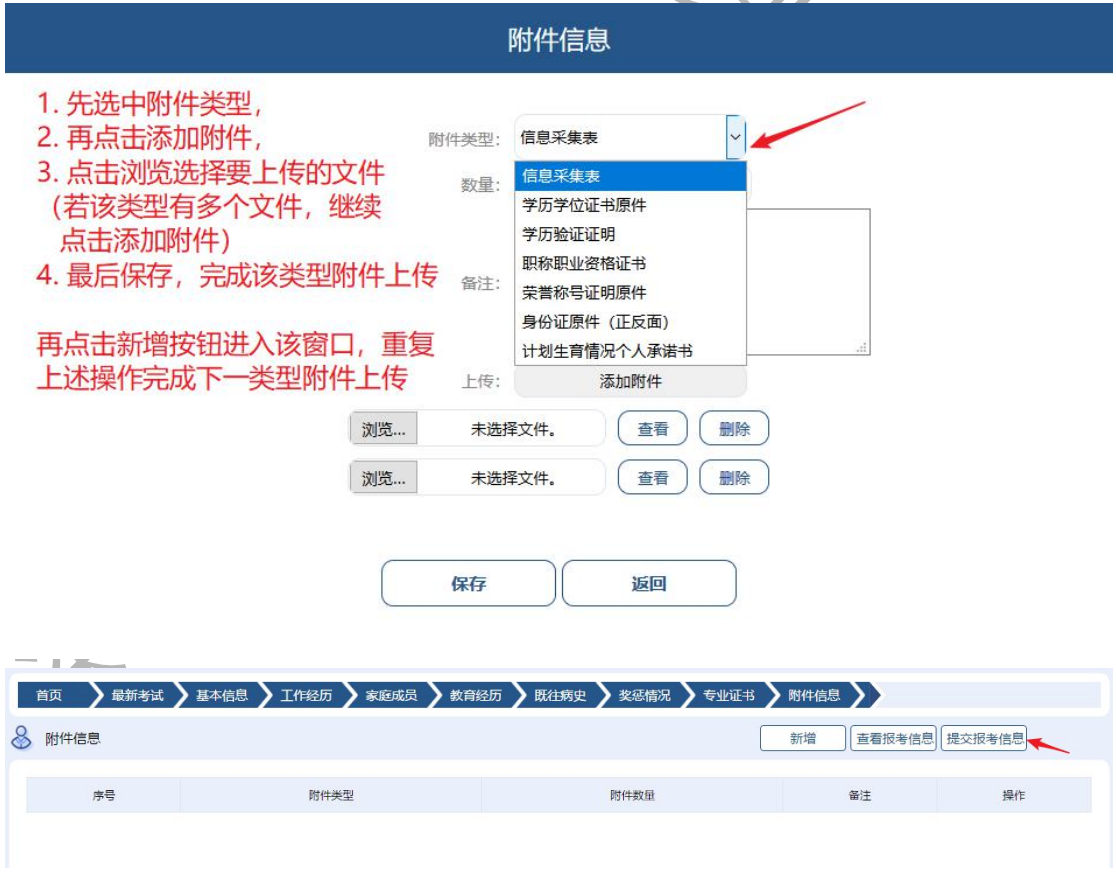

## <span id="page-6-0"></span>**2.2.**如何下载报名表

方法一: 找到我的考试,考试报名成功的,点击操作"报名表下载"图标。

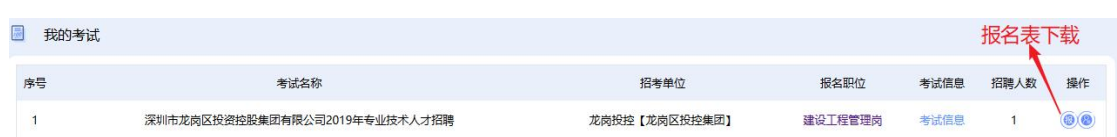

方法二:

1 找到我的考试,考试报名成功的,点击操作"报考信息"图标;

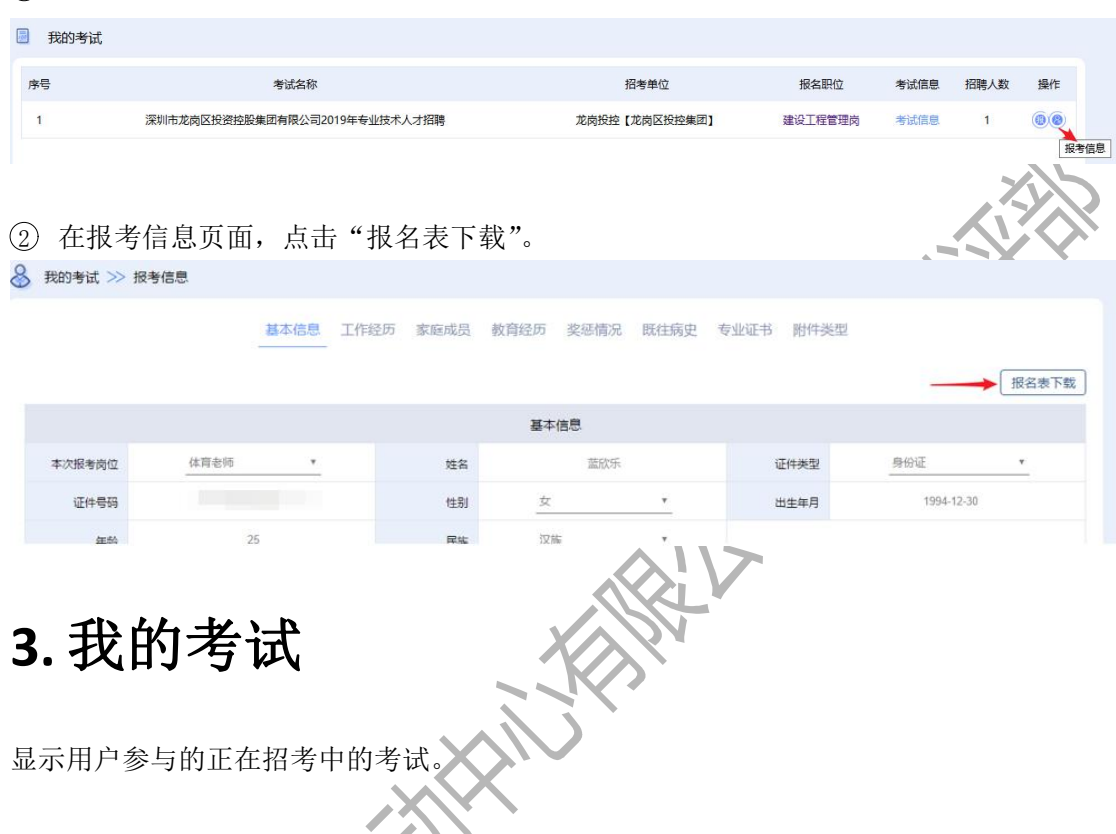

<span id="page-7-0"></span>显示用户参与的正在招考中的考试。

## <span id="page-7-1"></span>**3.1.**如何取消报考

当有报名,但未提交报考信息时或者审批未通过时,单击"报考信息"图标进入报考信息页 面,再点击"取消报考"。

图 我的考试

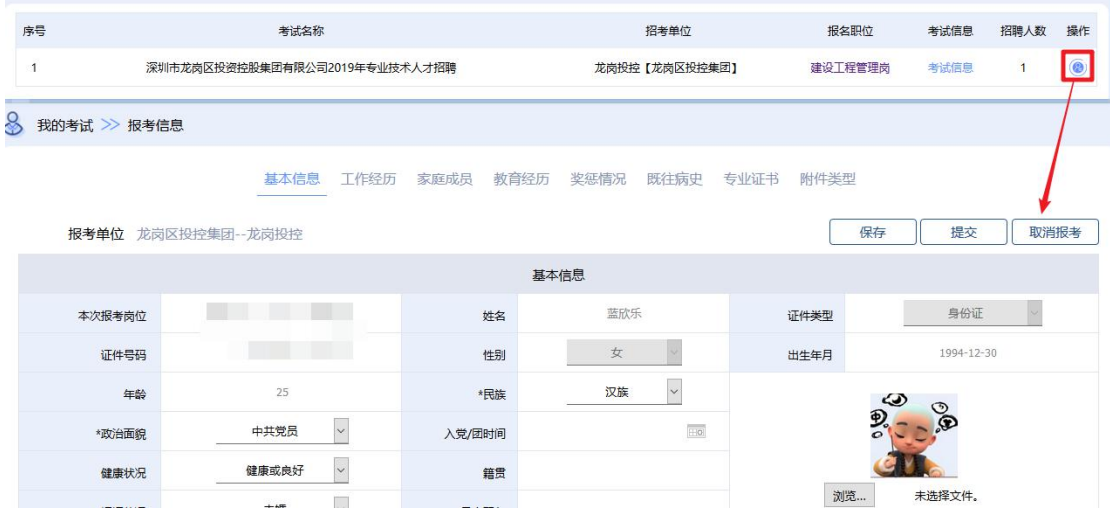

## <span id="page-8-0"></span>**3.2.**报考中如何提交报考

当有报名,但未提交报考信息时或者审批未通过时,单击"报考信息"图标进入报考信息页 面,可以修改信息并保存,再点击"提交"。

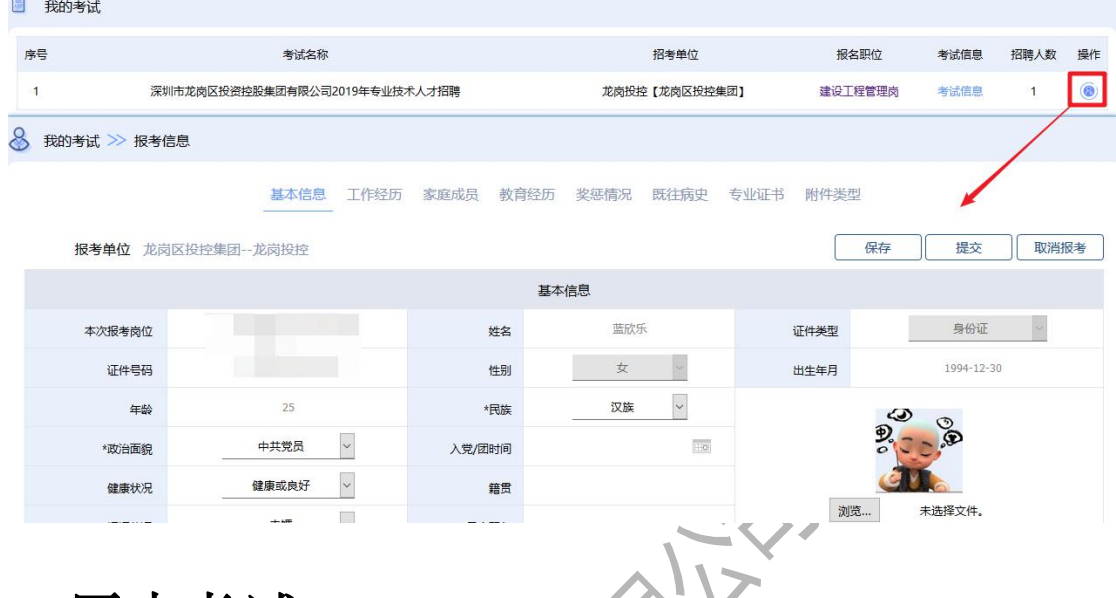

<span id="page-8-1"></span>**4.** 历史考试

显示用户参与的已经招考完成的考试或者已被取消的考试,单击考试状态或操作下的文字可 以浏览各详细信息,如下图所示

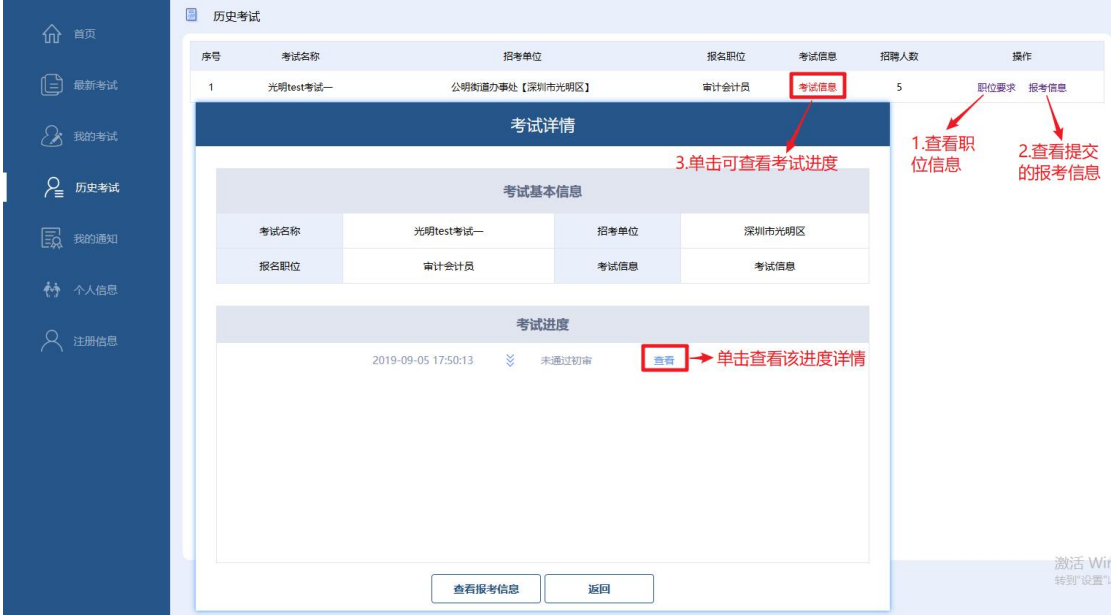

## <span id="page-9-0"></span>**5.** 我的通知

显示用户收到的通知,可以单击通知查看通知内容。

## <span id="page-9-1"></span>**6.** 个人信息

管理用户的个人信息,可以编辑保存以供报考时提取个人信息。 说明:各考试的报考信息稍有不同,在报考时要根据要求填写并核对报考信息,再提

## <span id="page-9-2"></span>**7.** 注册信息

显示用户信息,并提供手机号、邮箱、密码更改功能,姓名与身份证修改(修改需要经过考 试中心审批),同时可以进行微信绑定或者解绑。

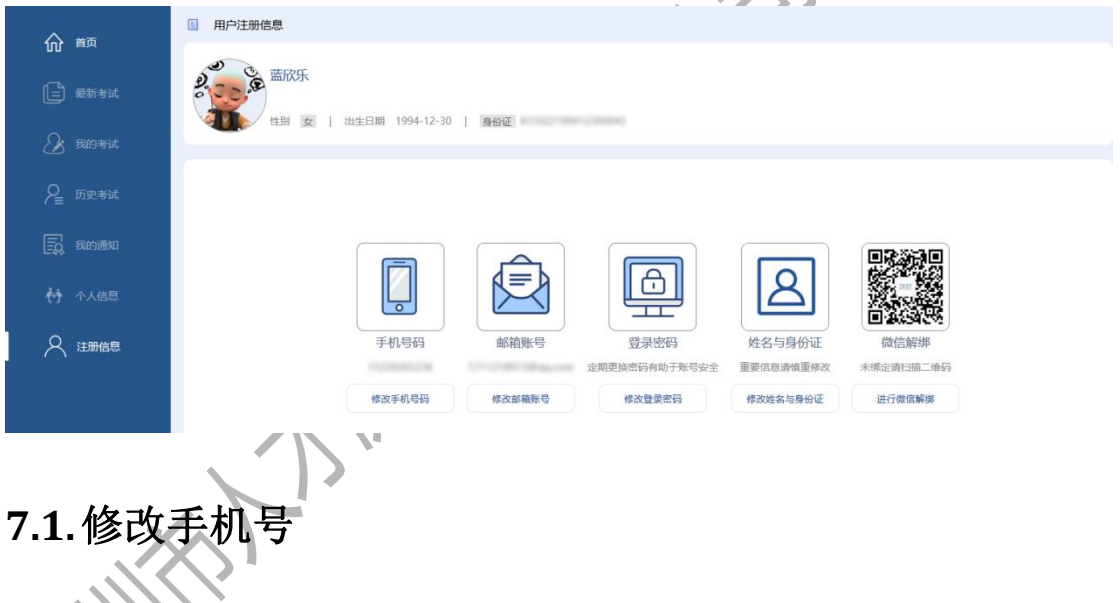

<span id="page-9-3"></span>第一步: 点击"修改手机号码,进入验证手机号码页面,单击"获取验证码",将短信收到 的四位数验证码填写到输入框中,再点击"验证";

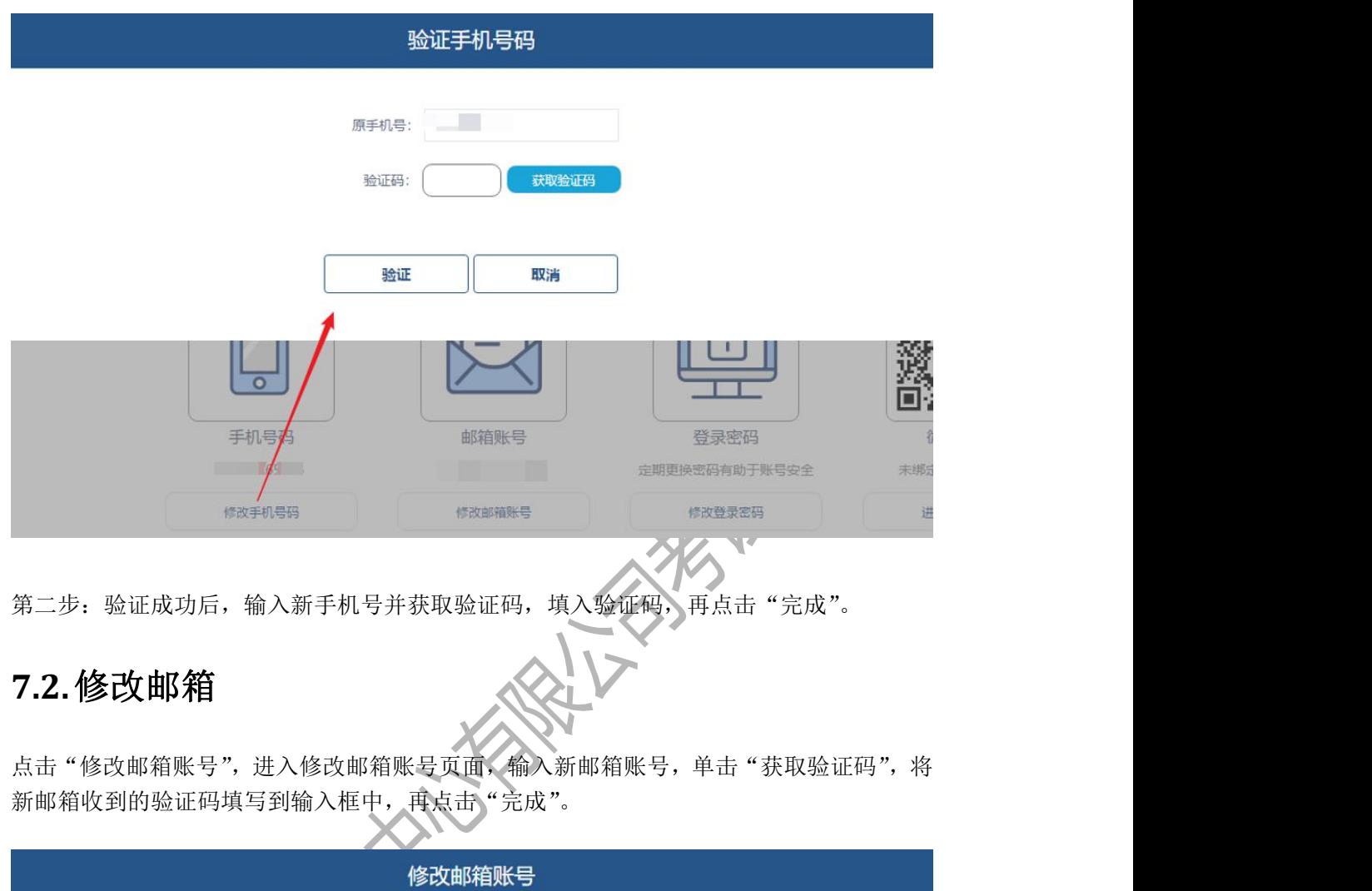

<span id="page-10-0"></span>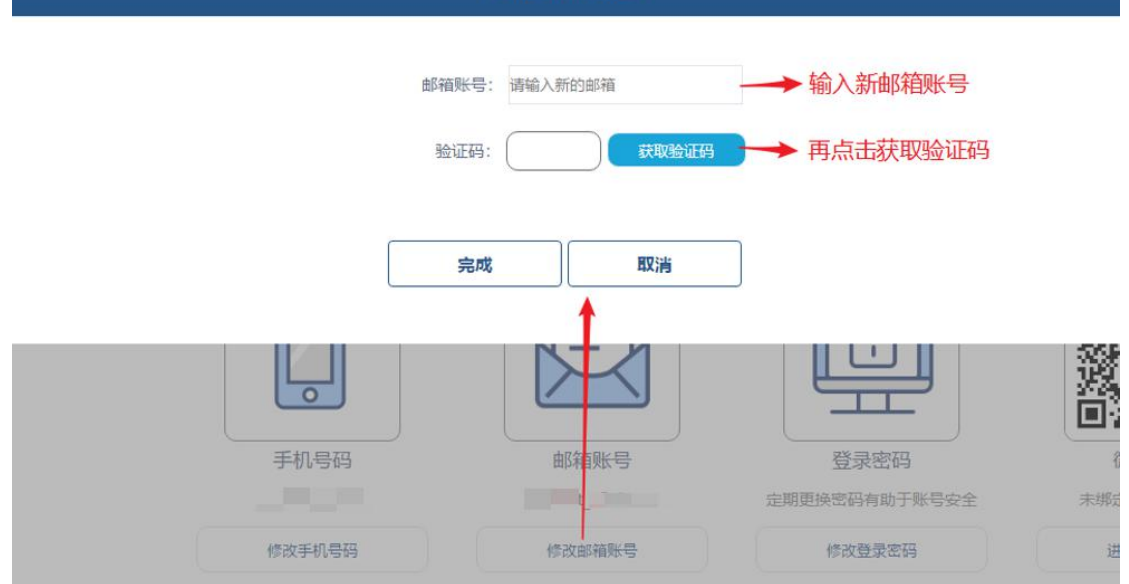

## <span id="page-10-1"></span>**7.3.**修改密码

点击"修改登录密码",进入修改登录密码页面,输入原密码和新密码,再点击"完成"。

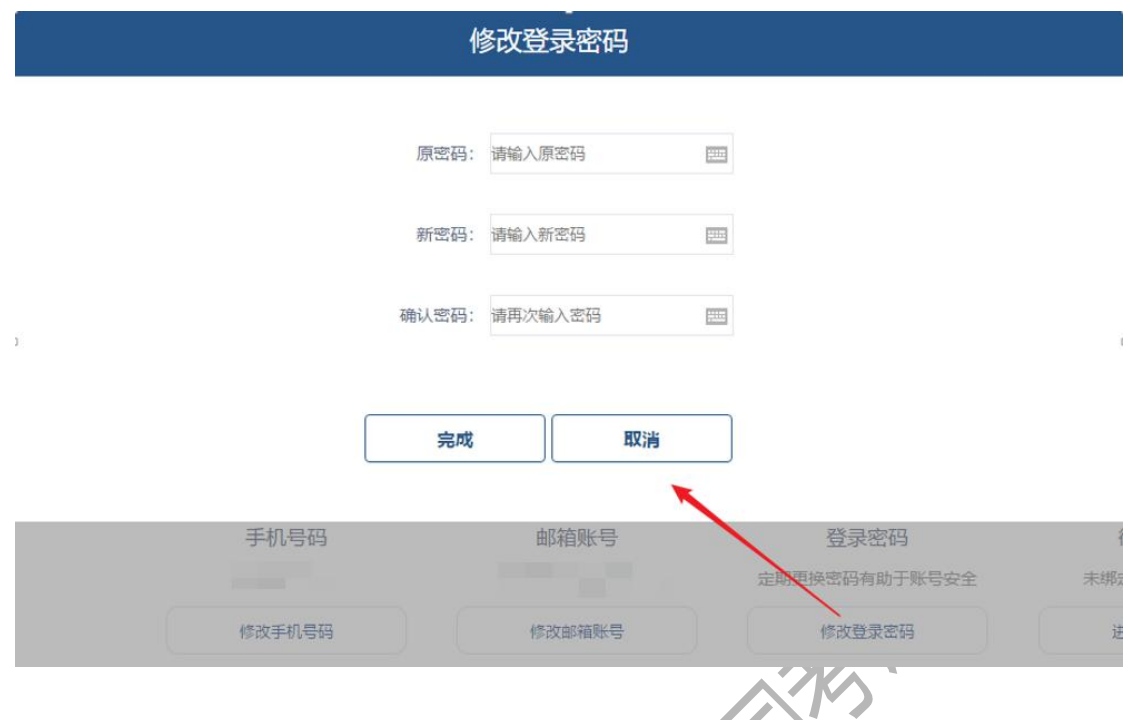

## <span id="page-11-0"></span>**7.4.**修改姓名身份证

注册时填写姓名证件有误的,点击"修改姓名与身份证",进入修改姓名与身份证页面,输 入正确的信息,再点击"修改",通知考试中心人员进行审核操作。

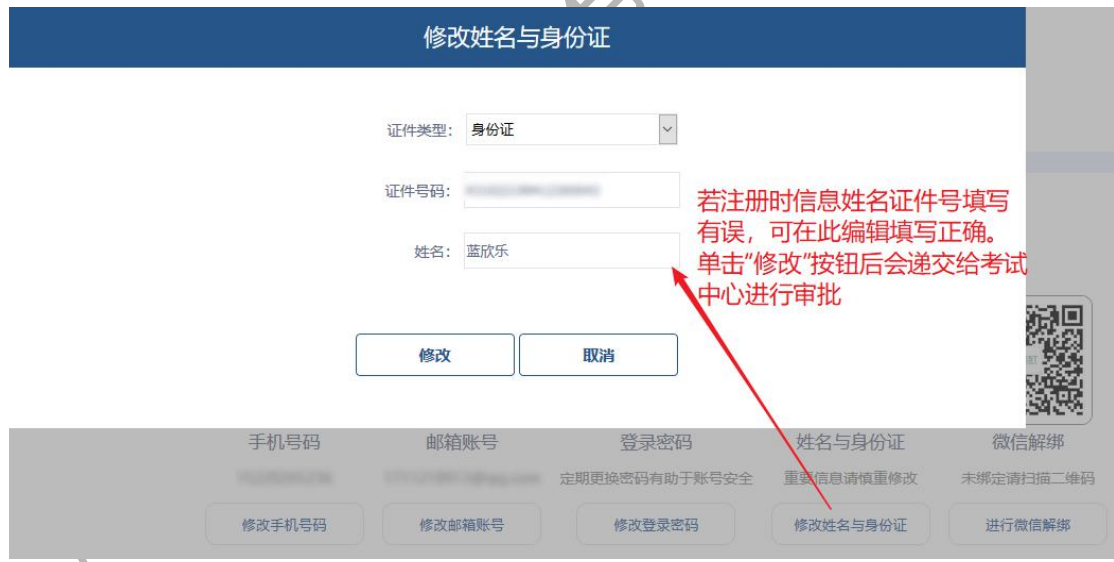

### <span id="page-11-1"></span>**7.5.**绑定微信

未绑定微信的,打开微信扫码,扫码该二维码,进入微信绑定界面,输入手机号,获取验证 码并输入,完成绑定。

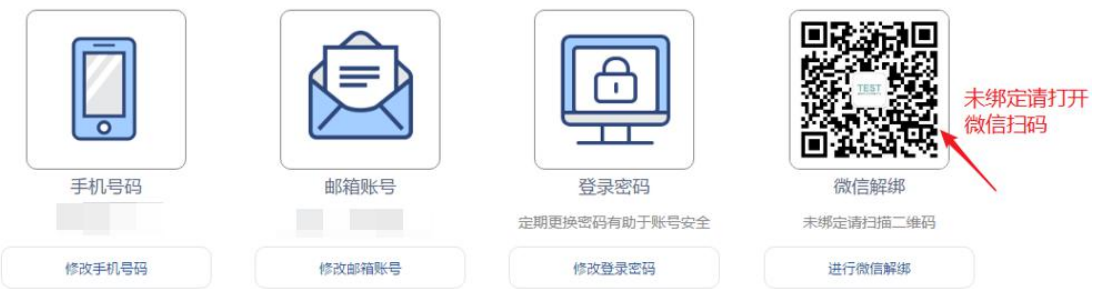

#### <span id="page-12-0"></span>**7.6.**微信解绑

单击"进行微信解绑",解除微信绑定。

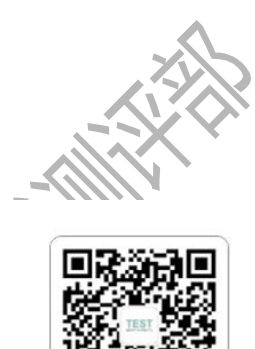

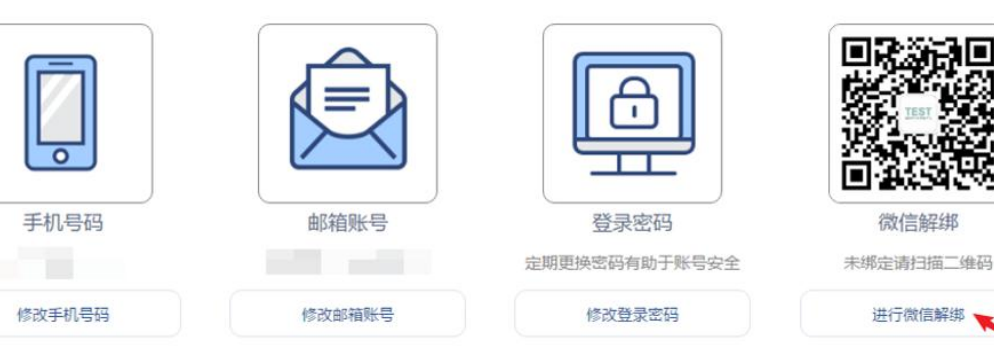

## <span id="page-12-1"></span>**8.** 重置密码

在登录页面,点击"忘记密码"进入重置密码页面。

## <span id="page-12-2"></span>**8.1.**手机号重置密码

第一步:选择手机重置密码; 第二步: 选择证件类型, 输入证件号码、新密码、确认密码; 第三步:点击"获取验证码",将手机号收到的验证码输入对应框中; 第四步:点击重置密码,提示成功后再用新密码进行登录。

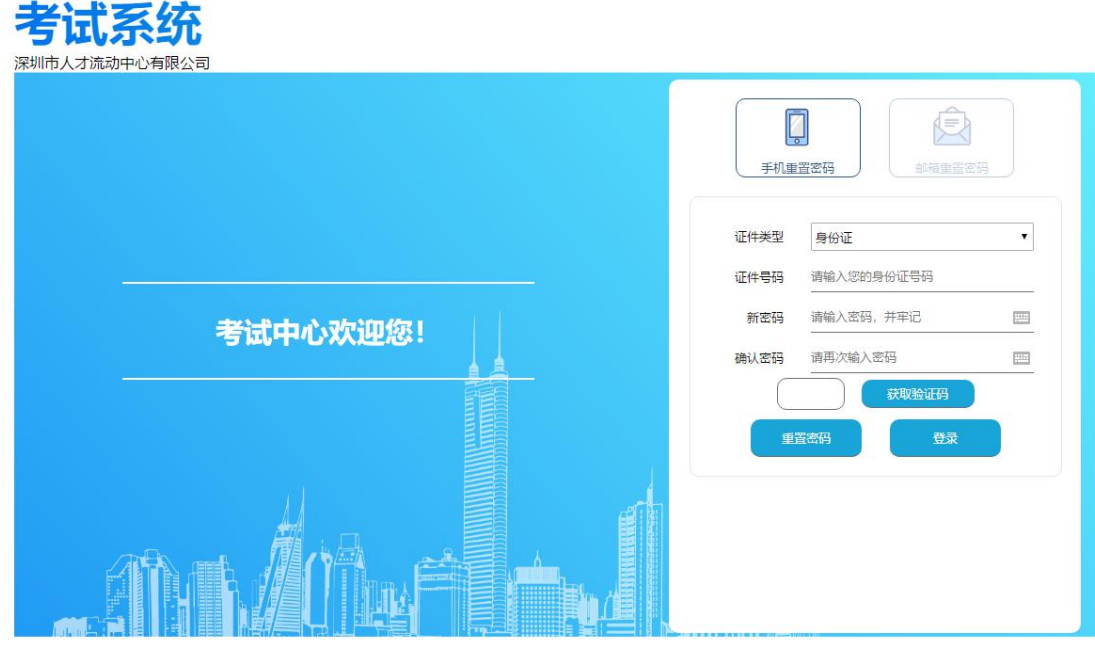

深圳市人才流动中心有限公司 粵ICP备14032437号-4

#### <span id="page-13-0"></span>**8.2.**邮箱重置密码

- 第一步: 选择邮箱重置密码:
- 第二步: 选择证件类型, 输入证件号码;
- 第三步: 点击"邮箱重置",留意邮箱信息,根据邮箱收到的消息操作。

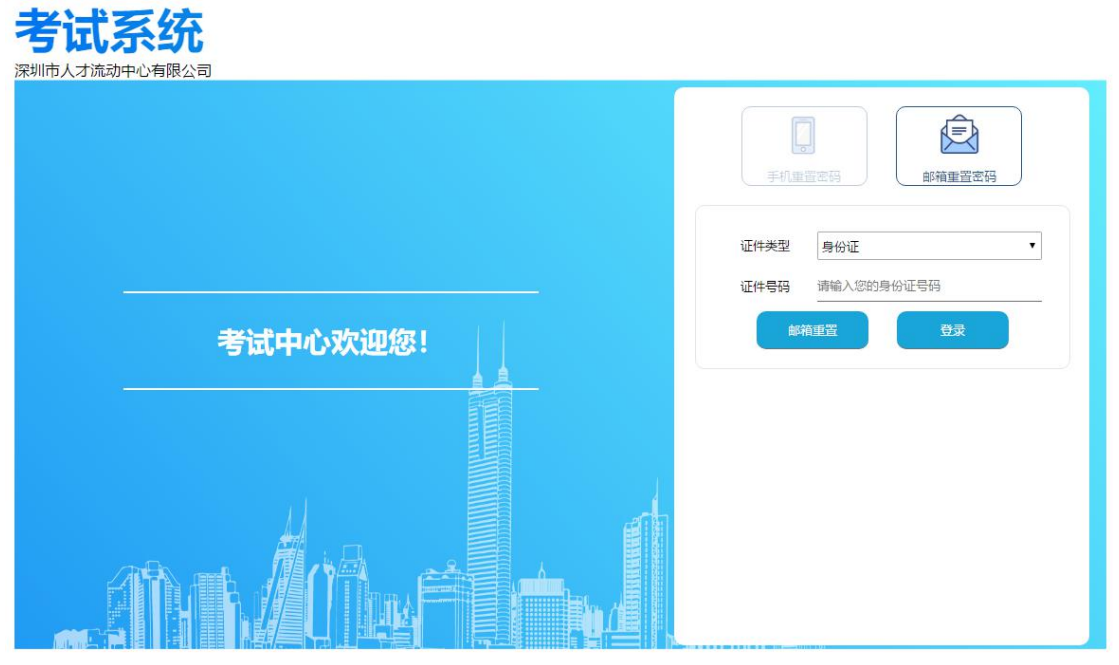

深圳市人才流动中心有限公司 粵ICP备14032437号-4